DERECHOS DE AUTOR © Hangzhou EZVIZ Software Co., Ltd. TODOS LOS DERECHOS RESERVADOS.

Toda la información, incluyendo, textos, imágenes, gráficos, entre otros, son propiedad de Hangzhou EZVIZ Software Co., Ltd. (en lo sucesivo, "EZVIZ"). Este manual del usuario (en lo sucesivo, "el Manual") no se puede reproducir, cambiar, traducir o distribuir, parcial o totalmente, por ningún medio, sin el permiso previo por escrito de EZVIZ. Salvo que se disponga lo contrario, EZVIZ no garantiza, ni realiza declaraciones de ningún tipo, de forma expresa o implícita, en relación con el Manual.

#### **Acerca de este Manual**

El manual incluye instrucciones para el uso y el manejo del producto. Las fotografías, cuadros, imágenes y cualquier otra información provista a continuación tienen fines descriptivos y explicativos únicamente. La información incluida en el Manual está sujeta a cambios sin previo aviso, por motivos de actualización de firmware u otros motivos. Encuentre la última versión en el sitio web  $\epsilon$ z $\forall x$ <sup>™</sup> (http://www.ezvizlife.com).

#### **Registro de Revisiones**

Nuevo lanzamiento – Enero, 2021

#### **Reconocimiento de las marcas registradas**

 $\epsilon$  in  $\mathbb{Z}_{\geq 0}$  in y otras marcas registradas y logos de EZVIZ son propiedad de EZVIZ en diferentes jurisdicciones. Otras marcas y logos mencionados a continuación pertenecen a sus respectivos dueños.

#### **Aviso legal**

HASTA EL GRADO MÁXIMO QUE PERMITA LA LEY APLICABLE, EL PRODUCTO DESCRIPTO, CON SU HARDWARE, SOFTWARE Y FIRMWARE SE PROPORCIONA "TAL COMO ES", CON TODAS LAS FALLAS Y ERRORES Y EZVIZ NO GARANTIZA, DE MANERA EXPRESA O IMPLÍCITA, LA COMERCIABILIDAD, LA CALIDAD SATISFACTORIA, LA IDONEIDAD PARA UN PROPÓSITO EN PARTICULAR Y LA NO VIOLACIÓN POR PARTE DE TERCEROS, ENTRE OTRAS. EN NINGÚN CASO EZVIZ, SUS DIRECTORES, FUNCIONARIOS, EMPLEADOS O REPRESENTANTES SERÁN RESPONSABLES ANTE USTED POR DAÑOS ESPECIALES, CONSECUENTES, SECUNDARIOS O INDIRECTOS, ENTRE OTROS, DAÑOS POR PÉRDIDA DE GANANCIAS DEL NEGOCIO, INTERRUPCIÓN DEL NEGOCIO O PÉRDIDA DE DATOS O DOCUMENTACIÓN, RELACIONADA CON EL USO DE ESTE PRODUCTO, AUNQUE SE HUBIERA NOTIFICADO A EZVIZ DE LA POSIBILIDAD DE DICHOS DAÑOS. HASTA EL MÁXIMO GRADO PERMITIDO POR LA LEY APLICABLE, EN NINGÚN CASO LA RESPONSABILIDAD TOTAL DE EZVIZ POR TODOS LOS DAÑOS EXCEDERÁ EL PRECIO DE COMPRA ORIGINAL DEL PRODUCTO.

EZVIZ NO ASUME NINGUNA RESPONSABILIDAD POR LESIONES PERSONALES O DAÑOS A LA PROPIEDAD COMO RESULTADO DE LA INTERRUPCIÓN DEL PRODUCTO O LA TERMINACIÓN DEL SERVICIO CAUSADA POR: A) INSTALACIÓN O USO INCORRECTO DISTINTO AL SOLICITADO; B) PROTECCIÓN DE INTERESES NACIONALES O PÚBLICOS; C) FUERZA MAYOR; D) EL USO, INCLUYENDO POR USTED MISMO Y SIN LIMITACIÓN A UN TERCERO, DE LOS PRODUCTOS, SOFTWARE, APLICACIONES, ENTRE OTROS, DE ALGÚN TERCERO.

EN RELACIÓN AL PRODUCTO CON ACCESO A INTERNET, EL USO DEL PRODUCTO CORRERÁ COMPLETAMENTE POR SU CUENTA Y RIESGO. EZVIZ NO ASUMIRÁ NINGUNA RESPONSABILIDAD POR EL FUNCIONAMIENTO ANORMAL, ATENTADOS CONTRA LA PRIVACIDAD U OTROS DAÑOS QUE DERIVEN DE ATAQUES CIBERNÉTICOS, ATAQUES DE HACKERS, INSPECCIÓN DE VIRUS U OTROS RIESGOS DE SEGURIDAD DE INTERNET; SIN EMBARGO, EZVIZ PROPORCIONARÁ APOYO TÉCNICO OPORTUNO SI ES NECESARIO.

LAS LEYES DE VIGILANCIA Y LAS LEYES DE PROTECCIÓN DE DATOS VARÍAN POR JURISDICCIÓN. REVISE TODAS LAS LEYES PERTINENTES EN SU JURISDICCIÓN ANTES DE USAR ESTE PRODUCTO PARA GARANTIZAR QUE EL USO CUMPLA CON LA LEGISLACIÓN APLICABLE. EZVIZ NO SE RESPONSABILIZA POR EL USO DEL PRODUCTO CON FINES ILEGÍTIMOS.

EN CASO DE CUALQUIER CONFLICTO ENTRE LO ANTERIOR Y LA LEY APLICABLE, ÉSTA ÚLTIMA PREVALECE.

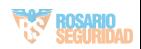

# **Contenido**

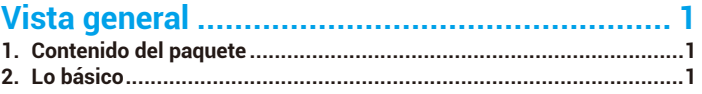

# Obtenga la aplicación EZVIZ ............................... 2

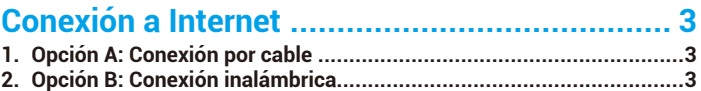

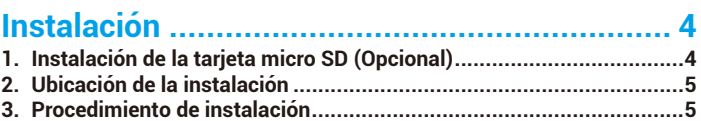

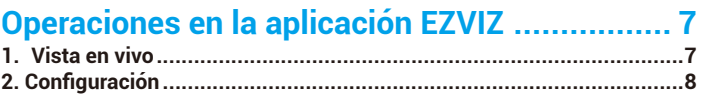

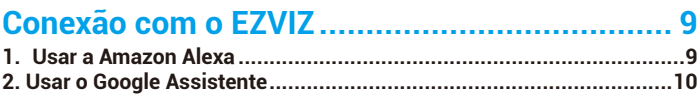

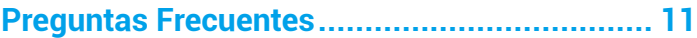

# Iniciativas sobre el uso de productos de vídeo 12

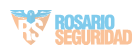

# <span id="page-2-0"></span>**Vista general**

# **1. Contenido del paquete**

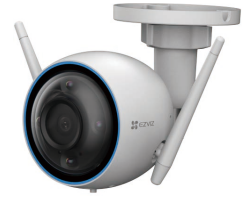

1 Cámara

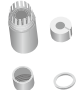

1 Kit de impermeabilización

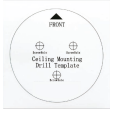

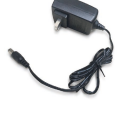

1 Adaptador de r Adaptador de **11 a** 11 Kit de tornillos<br>Alimentación

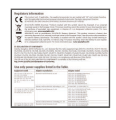

<sup>1</sup>Plantilla de perforación 1 Información

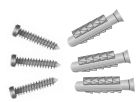

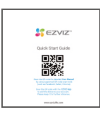

1 Guía de inicio rápido

La apariencia del adaptador de alimentación dependerá del modelo que haya comprado. G

# **2. Lo básico**

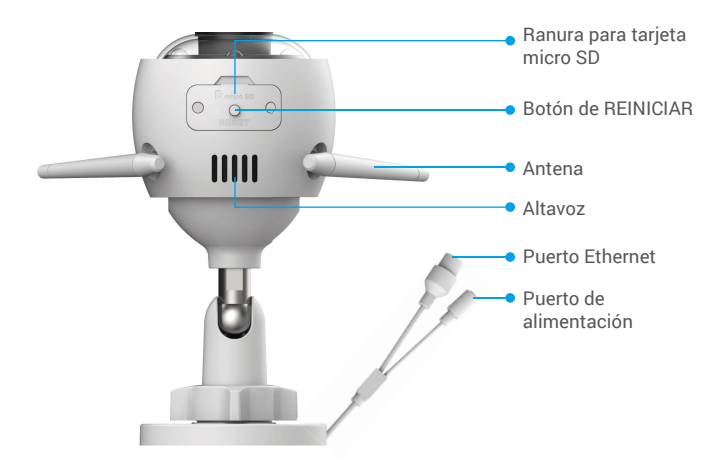

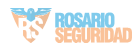

<span id="page-3-0"></span>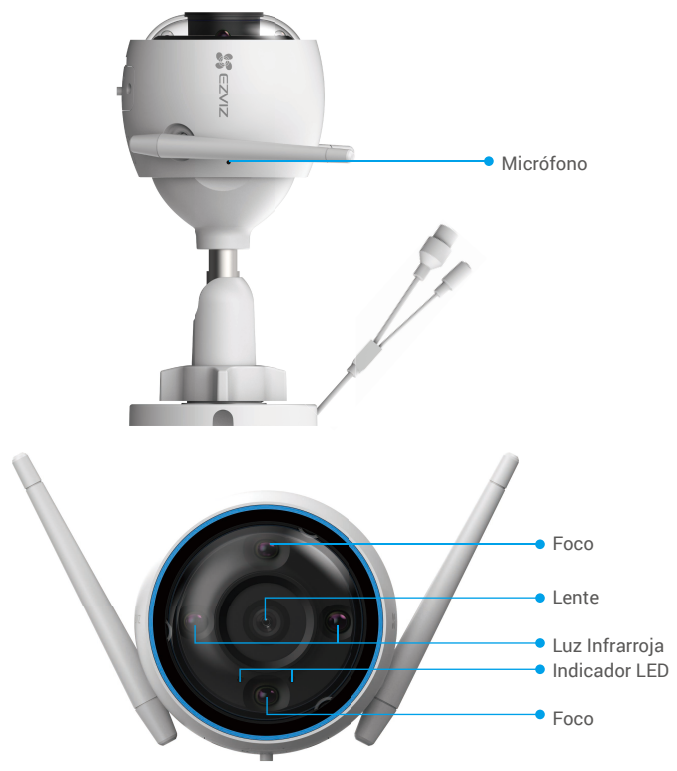

#### Nombre Descripción

Botón de REINICIAR Con la cámara en funcionamiento, mantenga presionado el botón durante aproximadamente 4 segundos hasta que el indicador LED esté rojo estable, y todos los parámetros se restablecerán a la configuración predeterminada.

Indicador LED

Rojo estable: Cámara activándose.

- Rojo intermitente lento: Excepción de red.
- Rojo intermitente rápido: Excepción de la cámara (por ejemplo, error de la tarjeta micro SD).
- Azul constante: La aplicación está accediendo a la cámara.
- Azul intermitente lento: Cámara funcionando correctamente.
- Azul intermitente rápido: Cámara lista para conexión Wi-Fi.

# **Obtenga la aplicación EZVIZ**

- 1. Conecte su teléfono móvil a la red Wi-Fi (sugerido).
- 2. Descargue e instale la aplicación EZVIZ buscando "EZVIZ" en la App Store o Google Play™.
- 3. Inicie la aplicación y registre una cuenta de usuario EZVIZ.

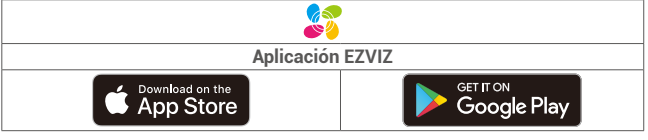

Si ya ha utilizado la aplicación, asegúrese de que sea la última versión. Para saber si hay una actualización disponible, vaya al App Store y busque "EZVIZ".

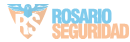

# <span id="page-4-0"></span>**Conexión a Internet**

- Conexión por cable: Conecte la cámara a un enrutador. Consulte la **Opción A**.
	- Conexión inalámbrica: Conecte la cámara al Wi-Fi. Consulte la **Opción B**.

## **1. Opción A: Conexión por cable**

- 1. Conecte el cable del adaptador de alimentación al puerto de alimentación de la cámara.
- 2. Conecte el adaptador de alimentación a una toma de corriente.
	- **•** Utilice el adaptador de alimentación y el cable del adaptador de alimentación que vienen con la cámara en la caja.
		- El LED que se vuelve azul intermitente rápido indica que la cámara está encendida y lista para la configuración de la red.
- 3. Conecte la cámara al puerto LAN de su enrutador con el cable Ethernet (se compra por separado).

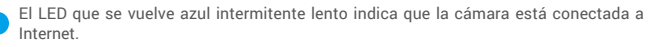

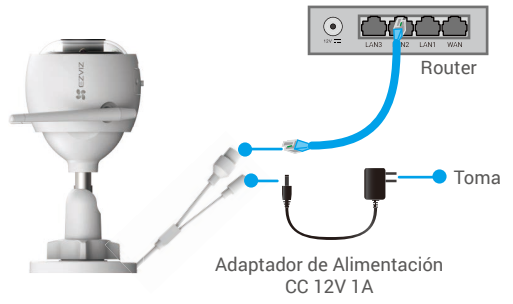

- 4. Agregue su cámara a EZVIZ.
	- Inicie sesión en su cuenta con la aplicación de EZVIZ.
	- En la pantalla de inicio, pulse "+" en la esquina superior derecha para ir a la interfaz de escaneo del código QR.
	- Escanee el código QR en la portada de la Guía de Inicio Rápido o en el cuerpo de la cámara.

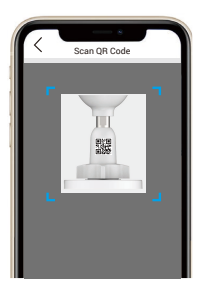

- Siga al asistente para agregar la cámara a la aplicación EZVIZ.

## **2. Opción B: Conexión inalámbrica**

- 1. Conecte el cable del adaptador de alimentación al puerto de alimentación de la cámara.
- 2. Conecte el adaptador de alimentación a una toma de corriente.

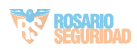

- <span id="page-5-0"></span>• Utilice el adaptador de alimentación y el cable del adaptador de alimentación que vienen con la cámara en la caja.
	- El LED que se vuelve azul intermitente rápido indica que la cámara está encendida y lista para la configuración de la red.

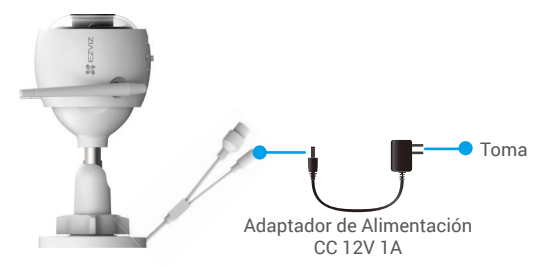

- 3. Agregue la cámara a EZVIZ.
	- Inicie sesión en su cuenta con la aplicación de EZVIZ.
	- En la pantalla de inicio, pulse "+" en la esquina superior derecha para ir a la interfaz de escaneo del código QR.
	- Escanee el código QR en la portada de la Guía de Inicio Rápido o en el cuerpo de la cámara.

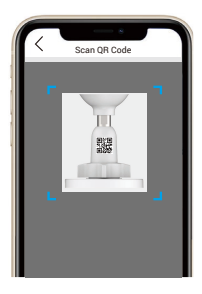

- Siga al asistente para agregar la cámara a la aplicación EZVIZ.
	- Elija conectar su cámara al Wi-Fi al que se ha conectado su teléfono móvil.
	- La banda de Wi-Fi debe ser de 2.4 GHz.
	- Mantenga presionado el botón de reinicio durante aproximadamente 4 segundos para poder reiniciar la cámara y restablecer todos los parámetros predeterminados. Mantenga presionado el botón de reinicio durante aproximadamente 4 segundos en cualquiera de los siguientes casos:
		- La cámara no se conecta a su red Wi-Fi.
		- Desea conectar la cámara a otra red Wi-Fi.

# **Instalación**

## **1. Instalación de la tarjeta micro SD (Opcional)**

- 1. Retire la cubierta de la cámara.
- 2. Inserte en la ranura correspondiente la tarjeta micro SD (se vende por separado).
- 3. Vuelva a colocar la cubierta.

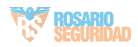

<span id="page-6-0"></span>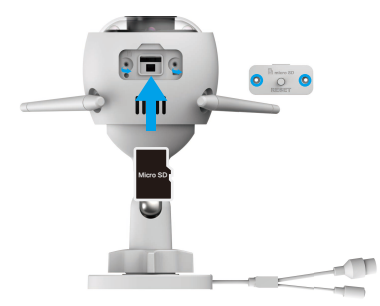

Después de instalar la tarjeta micro SD, debe inicializar la tarjeta en la aplicación EZVIZ antes de usarla.

- 4. En la aplicación EZVIZ, presione en Storage Status (Estado de Almacenamiento) en la interfaz de Device Settings (Configuración del Dispositivo) para verificar el estado de la tarjeta SD.
- 5. Si el estado de la tarjeta de memoria aparece como Uninitialized (Sin inicializar), pulse para inicializarla.

El estado cambiará a **Normal** y podrá almacenar videos.

## **2. Ubicación de la instalación**

La cámara puede montarse en la pared o en el techo. Aquí tomamos como ejemplo el montaje en pared.

- Elija una ubicación con un campo de visión despejado y sin obstáculos, y con una buena señal inalámbrica.
- Asegúrese de que la pared sea lo suficientemente fuerte para soportar tres veces el peso de la cámara.
- La cámara no puede instalarse con el lente mirando hacia la luz solar directa.

## **3. Procedimiento de instalación**

- 1. Retire la película protectora del lente.
- 2. Adhiera la plantilla de perforación sobre una superficie limpia y plana.
- 3. (Solo para pared de cemento) Perfore los agujeros para los tornillos según la plantilla e inserte los anclajes.
- 4. Use tornillos para fijar la cámara en la superficie de instalación.

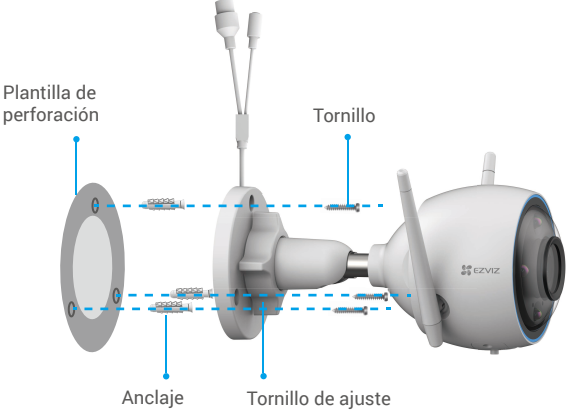

- 5. Afloje el tornillo de ajuste.
- 6. Gire la parte superior de la cámara para obtener un ángulo de detección apropiado.
- 7. Ajuste el tornillo de ajuste nuevamente.

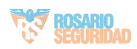

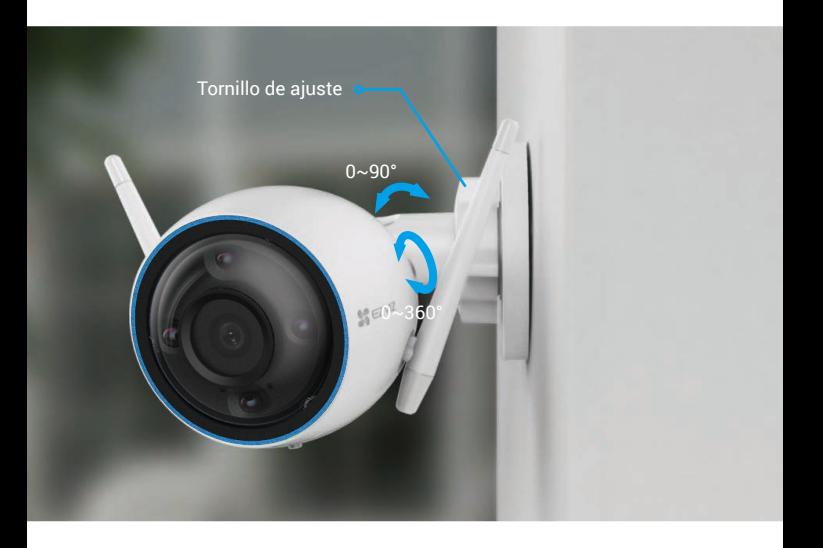

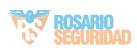

# <span id="page-8-0"></span>**Operaciones en la aplicación EZVIZ**

La interfaz de la aplicación puede ser diferente según la actualización de la versión, y O prevalecerá la interfaz de la aplicación que haya instalado en su teléfono.

## **1. Vista en vivo**

Inicie la aplicación EZVIZ, toque Vista en vivo, para ver y escuchar una transmisión en vivo, tomar instantáneas, grabar videos y elegir la definición de video según sea necesario.

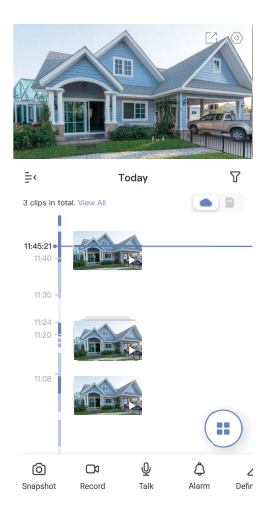

Deslice hacia la izquierda y la derecha en la pantalla para ver más iconos.

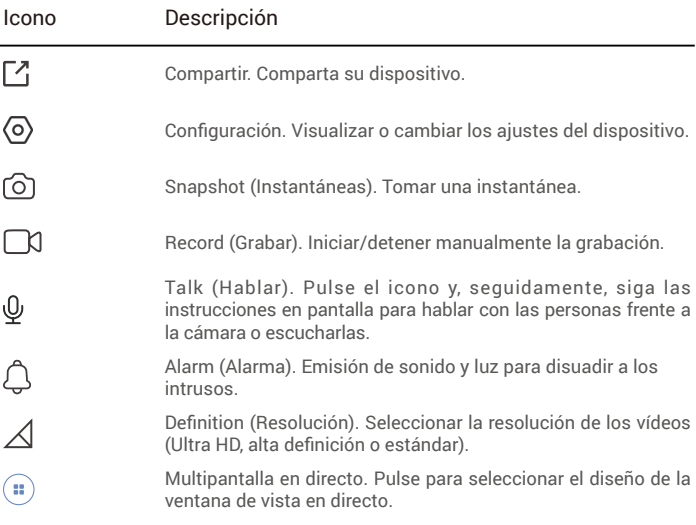

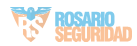

# <span id="page-9-0"></span>**2. Configuración**

Status Light (Luz de estado)

Alarm Notification (Notificación de alarma)

Night Vision Mode (Modo de visión nocturna)

Time Zone Date Format (Formato de fecha)

Cloud Storage (Almacenamiento en la Nube)

de almacenamiento) Device Version (Versión del

dispositivo)

Image Encryption (Cifrado de imagen)

Change Encryption Password (Cambiar la contraseña de cifrado) Flip Image<br>(Voltear imagen) Sleep Mode (Modo de suspensión) Offline Notification (Notificación fuera de línea) User Guide About (Acerca del dispositivo)

Delete Device

Parámetro Descripción

Audio Si está desactivado, no habrá audio cuando se vean videos en tiempo real o videos grabados.

> Si está activo, el indicador LED en la cámara estará encendido; de lo contrario el indicador LED estará apagado.

Si está desactivado, no se enviarán notificaciones a su aplicación hasta que se detecten objetivos.

- **• Color Night Vision (Visión Nocturna a Color):** Ayuda a la cámara a obtener imágenes a color en entornos oscuros.
- **• Black/White Night Vision (Visión Nocturna en Blanco y Negro):** La luz infrarroja ayuda a la cámara a obtener imágenes en blanco y negro en entornos oscuros.
- **• Smart Night Vision (Visión Nocturna Inteligente):** El modo de visión nocturna predeterminado es la visión nocturna en blanco y negro. Una vez que se detecta movimiento, el modo de visión cambiará al modo de visión nocturna a color.

(Zona horaria) Puede seleccionar la zona horaria según necesite aquí.

Puede seleccionar el formato de fecha según necesite aquí.

Wi-Fi Primero desconecte el dispositivo de la red y luego podrá conectarlo a una nueva red.

> Puede suscribirse y administrar el almacenamiento en la nube.

Storage Status (Estado Puede ver la capacidad, el espacio utilizado y el espacio libre de la tarjeta micro SD aquí.

Puede ver la versión del dispositivo aquí.

Si está activo, las imágenes que captura la cámara solo estarán disponibles después de ingresar una contraseña.

Puede cambiar la contraseña de cifrado aquí.

Pulse para voltear el video.

Si está activo, el dispositivo dejará de monitorear y grabar.

Si está activo, las notificaciones se enviarán a su aplicación una vez que la cámara está fuera de línea.

(Guía del usuario) Puede leer la guía del usuario de la cámara aquí.

Puede marcar dónde está instalado el dispositivo, conocer la categoría del producto, el modelo del dispositivo, el número de serie y el código QR aquí.

Restart (Reiniciar) Pulse para reiniciar la cámara.

(Eliminar dispositivo) Pulse para eliminar la cámara de EZVIZ Cloud.

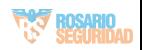

# <span id="page-10-0"></span>**Conexão com o EZVIZ**

# **1. Usar a Amazon Alexa**

Estas instruções permitem que você controle seus dispositivos EZVIZ com a Amazon Alexa. Se você tiver dificuldades durante o processo, consulte a seção de **Resolução de problemas**.

#### Antes de começar, certifique-se de que:

- 1. Os dispositivos EZVIZ estejam conectados ao aplicativo EZVIZ.
- 2. No aplicativo EZVIZ, desligue "Image Encryption" (Criptografia de imagens) na página Device Settings (Configurações de dispositivos).
- 3. Você tem um dispositivo compatível com a Alexa (isto é, Echo Spot,Echo-Show, All-new Echo-Show, Fire TV (todas as gerações), Fire TV stick (somente segunda geração) ou smart TVs Fire TV Edition).
- 4. O aplicativo Amazon Alexa já esteja instalado no seu dispositivo inteligente e você tenha criado uma conta.

## Para controlar dispositivos EZVIZ com a Amazon Alexa:

- 1. Abra o aplicativo Alexa e selecione "Skills and Games" (Skills e jogos) no menu.
- 2. Na tela Skills e jogos, pesquise por "EZVIZ" e você encontrará as skills do "EZVIZ".
- 3. Selecione a skill do seu dispositivo EZVIZ e toque em ENABLE TO USE (ATIVAR PARA USO).
- 4. Digite seu nome de usuário e senha do EZVIZ e toque em Sign in (Entrar).
- 5. Toque no botão **Authorize (Autorizar)** para autorizar a Alexa a acessar sua conta EZVIZ para poder controlar seus dispositivos EZVIZ.
- 6. Após ver a mensagem "EZVIZ has been successfully linked" (O EZVIZ foi vinculado com sucesso), toque em DISCOVER DEVICES (DESCOBRIR DISPOSITIVOS) para permitir que a Alexa descubra todos os seus dispositivos EZVIZ.
- 7. Retorne ao menu do aplicativo Alexa e selecione "Devices" (Dispositivos) para exibir todos os seus dispositivos EZVIZ.

#### Comandos de voz

Descubra o novo dispositivo inteligente pelo menu "Smart Home" (Casa inteligente) do aplicativo Alexa ou usando o controle por voz da Alexa.

Após o dispositivo ser encontrado, você poderá controlá-lo com a sua voz. Fale comandos simples para a Alexa.

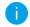

O nome do seu dispositivo, por exemplo: "show xxxx camera," (mostrar câmera xxxx,) pode ser modificado no aplicativo EZVIZ. Toda vez que você alterar o nome do dispositivo, será necessário descobrir o dispositivo novamente para atualizar o nome.

## Resolução de problemas

#### O que eu faço se a Alexa não conseguir descobrir meu dispositivo?

Verifique se há algum problema de conexão com a internet.

Tente reiniciar o dispositivo inteligente e redescobri-lo na Alexa.

#### Por que o dispositivo aparece com status "off-line" na Alexa?

Sua conexão sem fio pode ter sido desconectada. Reinicie o dispositivo inteligente e redescubra-o na Alexa.

O acesso à internet do seu roteador pode estar indisponível. Verifique se o roteador está conectado à internet e tente novamente.

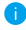

Para detalhes sobre países que são compatíveis com o uso da Amazon Alexa, consulte o site oficial.

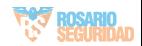

## <span id="page-11-0"></span>**2. Usar o Google Assistente**

Com o Google Assistente, você pode ativar seu dispositivo EZVIZ e assistir ao vivo usando comandos de voz do Google Assistente.

## Os seguintes dispositivos e aplicativos são necessários:

- 1. Um aplicativo EZVIZ que esteja funcionando.
- 2. No aplicativo EZVIZ, desligue "Image Encryption" (Criptografia de imagens) e ative o "Audio" (Áudio) na página Device Settings (Configurações de dispositivos).
- 3. Uma TV conectada a um Chromecast que esteja funcionando.
- 4. O aplicativo Google Assistente no seu telefone.

## Para começar, siga os passos abaixo:

- 1. Configure o dispositivo EZVIZ e verifique se ele está funcionando corretamente no aplicativo.
- 2. Baixe o aplicativo Google Home na App Store ou no Google Play Loja™ e faça login na sua conta do Google.
- 3. Na tela inicial, toque em "+" no canto superior esquerdo e selecione "Set up device" (Configurar dispositivo) na lista do menu para acessar a interface de configuração.
- 4. Toque em **"Works with Google" (Funciona com o Google)** e procure por "EZVIZ" para encontrar suas skills do EZVIZ.
- 5. Digite seu nome de usuário e senha do EZVIZ e toque em Sign in (Entrar).
- 6. Toque no botão Authorize (Autorizar) para autorizar o Google a acessar sua EZVIZ para que possa controlar seus dispositivos EZVIZ.
- 7. Toque em "Return to app" (Voltar ao aplicativo).
- 8. Siga os passos acima para concluir a autorização. Quando a sincronização estiver concluída, o serviço EZVIZ será relacionado na sua lista de serviços. Para ver uma lista de dispositivos compatíveis na sua conta do EZVIZ, toque no ícone do serviço do EZVIZ.
- 9. Agora tente alguns comandos. Use o nome da câmera criado quando você configurou o sistema.

Os usuários podem gerenciar dispositivos como uma entidade individual ou em um grupo. Adicionar dispositivos a um cômodo permite que os usuários controlem um grupo de dispositivos ao mesmo tempo usando um único comando.

Consulte o link para saber mais:

*https://support.google.com/googlehome/answer/7029485?co=GENIE. Platform%3DAndroid&hl=en*

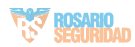

# <span id="page-12-0"></span>**Preguntas Frecuentes**

- **P: Si la cámara está fuera de línea en la aplicación ¿continuará la grabación de video?**
- R: Si la cámara está encendida pero sin conexión a Internet, la grabación local continuará pero la grabación en la nube se detendrá. Si la cámara está apagada, se detendrán ambas grabaciones de video.
- **P: ¿Por qué se dispara la alarma cuando no hay nadie en la imagen?**
- R: Configure un valor inferior de sensibilidad de detección. Tenga en cuenta que los vehículos y los animales también pueden hacer que se active la alarma.
- **P: ¿Cómo uso la tarjeta microSD para almacenamiento local?**
- R: 1. Asegúrese de que esté colocada la tarjeta micro SD y que la cámara esté agregada a su cuenta EZVIZ. Abra la aplicación EZVIZ e ingrese a la interfaz "Device Details" (Detalles del dispositivo); si aparece el botón "Initialize Storage Card" (Inicializar tarjeta de almacenamiento) debe inicializar primero la tarjeta micro SD.
	- 2. La grabación de la tarjeta micro SD para la detección de movimiento se activa de manera predeterminada.
- **P: El teléfono móvil no puede recibir avisos de alarma cuando la cámara está en línea.**
- R: 1. Asegúrese de que la aplicación EZVIZ esté activa en su teléfono móvil y que esté activa la Notificación de detección de movimiento.
	- 2. Para el sistema Android, asegúrese de que la aplicación esté activa en segundo plano; y para iOS, active la función de envió de mensajes en "Settings > Notification" (Configuración > Notificación).
	- 3. Si sigue sin recibir avisos de alarma, mantenga presionado el botón REINICIAR durante 4 segundos para restablecer la configuración de la cámara.
- **P: La visualización en vivo o la reproducción falla.**
- R: Asegúrese de que la red esté bien conectada. La visualización de video en vivo requiere un buen ancho de banda. Puede actualizar el video o cambiar la red e intentarlo nuevamente.

**Para informações adicionais sobre o dispositivo, consulte www.ezvizlife.com.** 

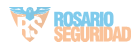

# <span id="page-13-0"></span>**Iniciativas sobre el uso de productos de vídeo**

#### Gracias por elegir productos EZVIZ.

La tecnología afecta a todos los aspectos de nuestra vida. Como empresa de alta tecnología, somos cada vez más conscientes del papel que desempeña la tecnología en la mejora de la eficiencia empresarial y la calidad de vida, pero al mismo tiempo, del daño potencial de un uso inadecuado de la misma. Por ejemplo, los productos de vídeo son capaces de grabar imágenes reales, completas y claras. Esto proporciona un alto valor en retrospectiva y preserva los hechos en tiempo real. Sin embargo, también puede dar lugar a la infracción de los derechos e intereses legítimos de un tercero si se lleva a cabo una distribución, uso y/o procesamiento indebidos de datos de vídeo. Con la filosofía de "Tecnología para el Bien", EZVIZ solicita que cada usuario final de tecnología de vídeo y productos de vídeo cumpla con todas las leyes y regulaciones aplicables, así como con las costumbres éticas, con el objetivo de crear en conjunto una mejor sociedad. Lea atentamente las siguientes iniciativas:

1. Todo el mundo tiene una expectativa razonable de privacidad y la instalación de productos de vídeo no debe estar en conflicto con esta expectativa razonable. Por lo tanto, se debe dar un aviso de advertencia de manera razonable y efectiva y aclarar el área de supervisión al instalar productos de vídeo en zonas públicas. Para zonas privadas, los derechos e intereses de un tercero se valorarán al instalar productos de vídeo, lo que incluye, entre otros, la instalación de productos de vídeo solo después de obtener el consentimiento de las partes interesadas y la no instalación de productos de vídeo prácticamente invisibles.

2. El propósito de los productos de vídeo es registrar actividades reales dentro de un tiempo y espacio específicos y bajo condiciones específicas. Por lo tanto, cada usuario debe primero definir razonablemente sus propios derechos en ese ámbito específico, para evitar infringir los retratos, la privacidad u otros derechos legítimos de terceros.

3. Durante el uso de productos de vídeo, se seguirán generando datos de imágenes de vídeo derivados de escenas reales, incluida una gran cantidad de datos biológicos (como imágenes faciales) y los datos podrían utilizarse o reprocesarse. Los productos de vídeo en sí mismos no podrían distinguir lo correcto de lo incorrecto con respecto al uso de los datos basándose únicamente en las imágenes capturadas por los productos de vídeo. El resultado del uso de datos depende del método y el propósito de uso de los controladores de datos. Por lo tanto, los controladores de datos no solo cumplirán con todas las leyes y regulaciones aplicables y otros requisitos normativos, sino que también respetarán las normas internacionales, la moral social, las buenas costumbres, las prácticas comunes y otros requisitos no obligatorios y respetarán la privacidad individual, el retrato y otros derechos e intereses.

4. Los derechos, valores y otras demandas de las diversas partes interesadas siempre deben tenerse en cuenta al procesar datos de vídeo que los productos de vídeo generan continuamente. En este sentido, la seguridad del producto y la seguridad de los datos son extremadamente cruciales. Por lo tanto, todos los usuarios finales y controladores de datos deberán tomar todas las medidas razonables y necesarias para garantizar la seguridad de los datos y evitar la fuga de los mismos , la divulgación indebida y el uso indebido, que incluyen, entre otros, la configuración del control de acceso, la selección de un entorno de red adecuado (Internet o Intranet) donde se conectan los productos de vídeo, estableciendo y optimizando constantemente la seguridad de la red.

5. Los productos de vídeo han hecho grandes contribuciones a la mejora de la seguridad social en todo el mundo y creemos que estos productos también jugarán un papel activo en más aspectos de la vida social. Cualquier abuso de productos de vídeo que viole los derechos humanos o que dé lugar a actividades delictivas es contrario a la intención original de la innovación tecnológica y el desarrollo de productos. Por lo tanto, cada usuario deberá establecer un mecanismo de evaluación y seguimiento de la aplicación de su producto para garantizar que cada producto se utilice de manera adecuada, razonable y de buena fe.

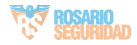